## **TATA CARA PENGINPUTAN NILAI DOSEN PADA SISFO STAIN WATAMPONE**

1. Dosen yang akan melakukan penginputan nilai, terlebih dahulu melakukan login user pada link:

**http://sisfo.stain-watampone.ac.id**

- 2. Login dengan:
	- **[user id] = Nomor induk pegawai (**bagi Dosen PNS STAIN Wtp**) dan kode DT (**bagi Dosen tetap bukan PNS**), Kode LB (**bagi Dosen LB**)**
	- **[password] = (hanya diketahui oleh ybs, terdiri dari enam (6) digit)**

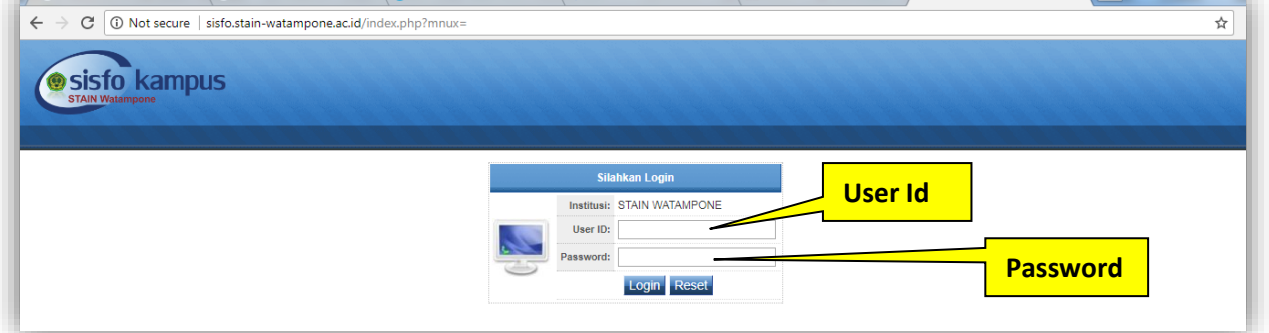

## 3. Contoh login Dosen:

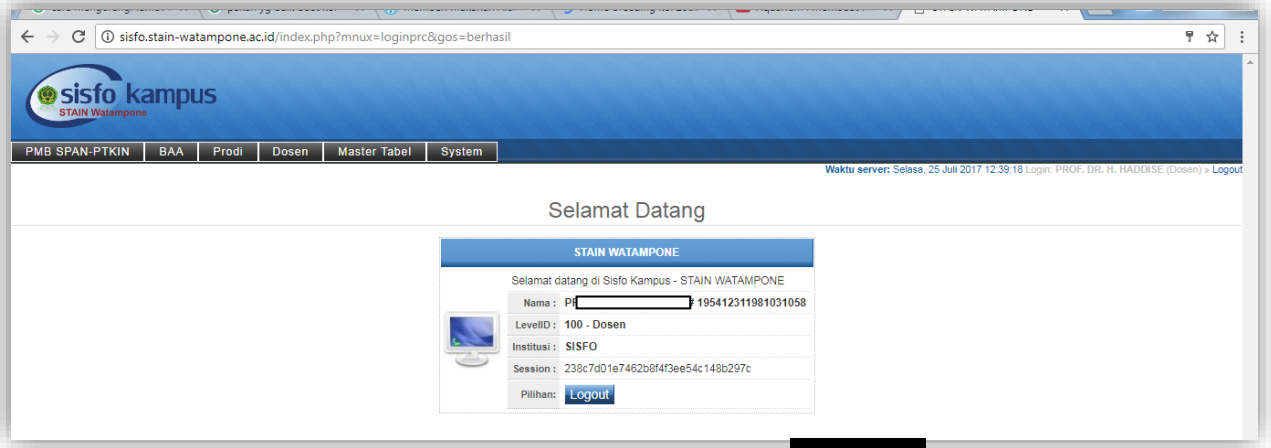

4. Setelah login, selanjutnya klik pada menu [Dosen], lalu klik menu: **[02 Penilaian]**

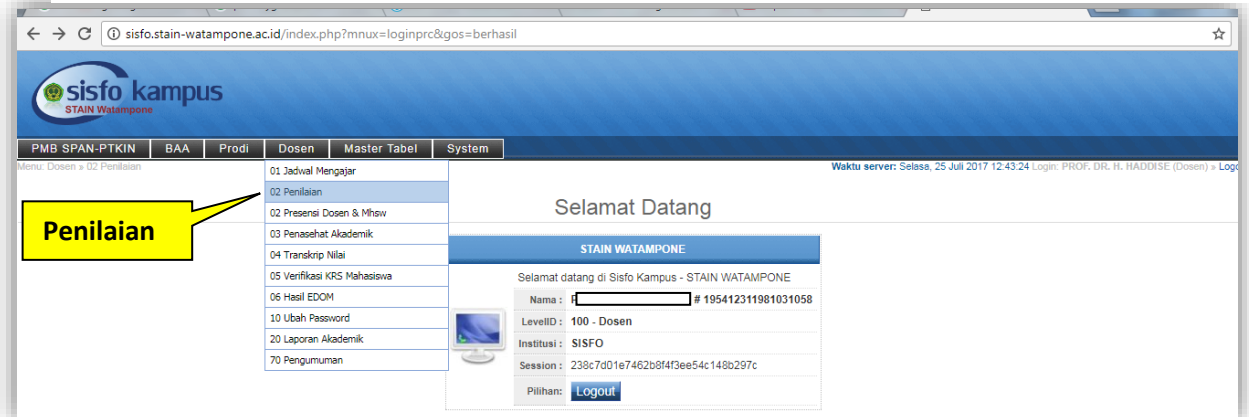

5. Kemudian Pilih kode TAHUN akademik [**Tahun Akd**]:

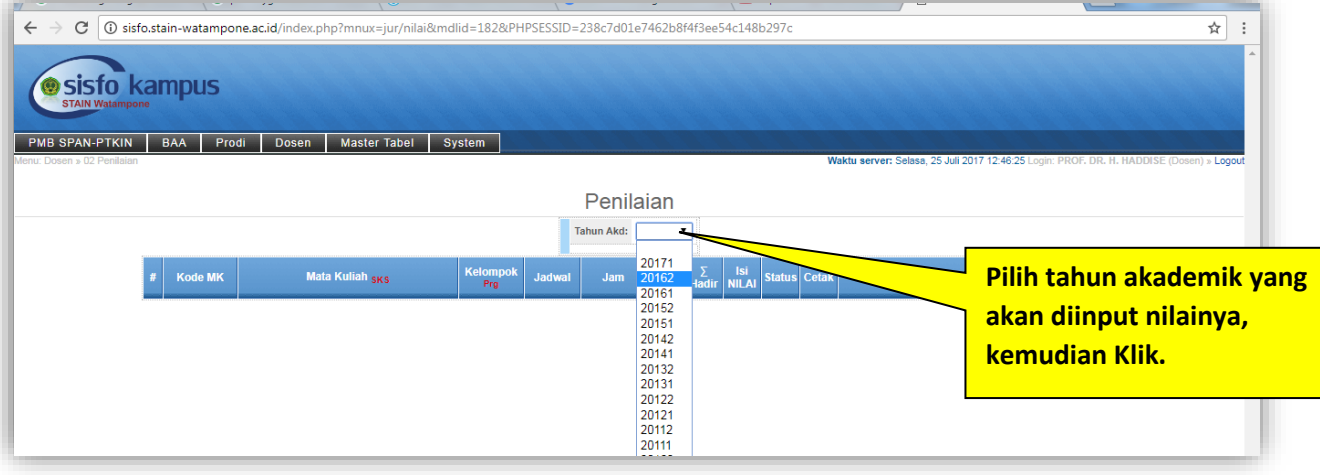

6. Silahkan Pilih Mata Kuliah yang akan anda input nilainya, kemudian klik menu **[>>Nilai]:**

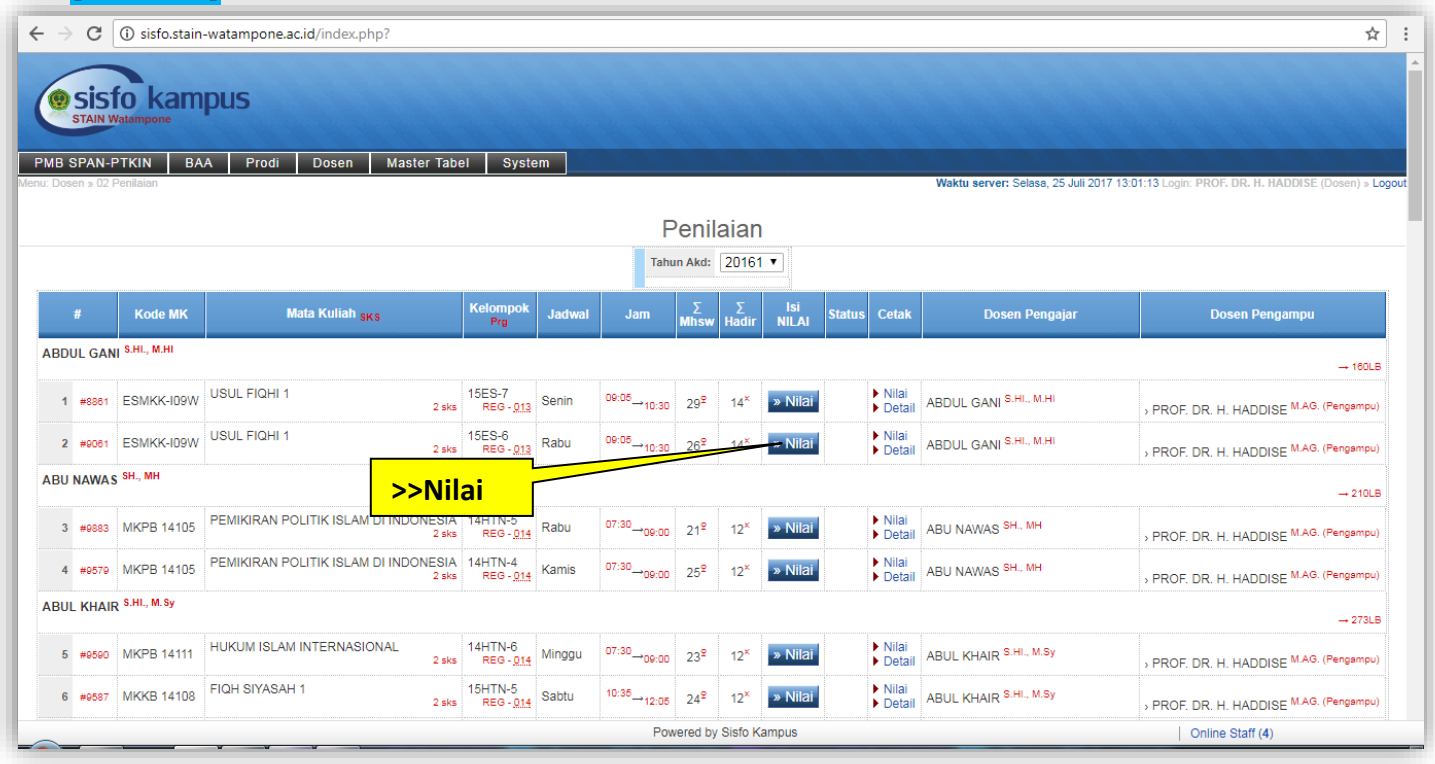

## 7. Kemudian Dosen melakukan pembobotan nilai pada kolom **[Bobot Penilaian]:**

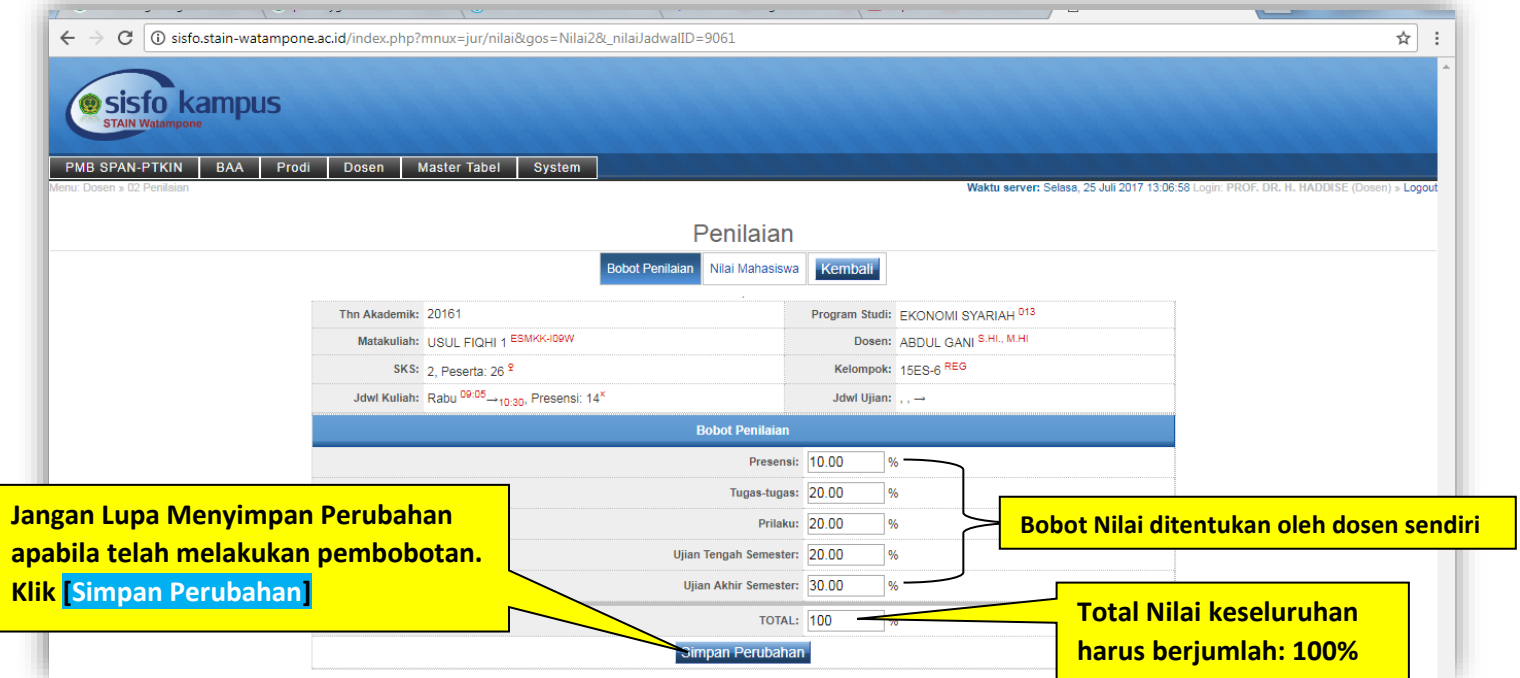

8. Setelah melakukan pembobotan, selanjutnya masuk/klik menu [**Nilai Mahasiswa**] yang terletak di samping kanan Bobot Penilaian;

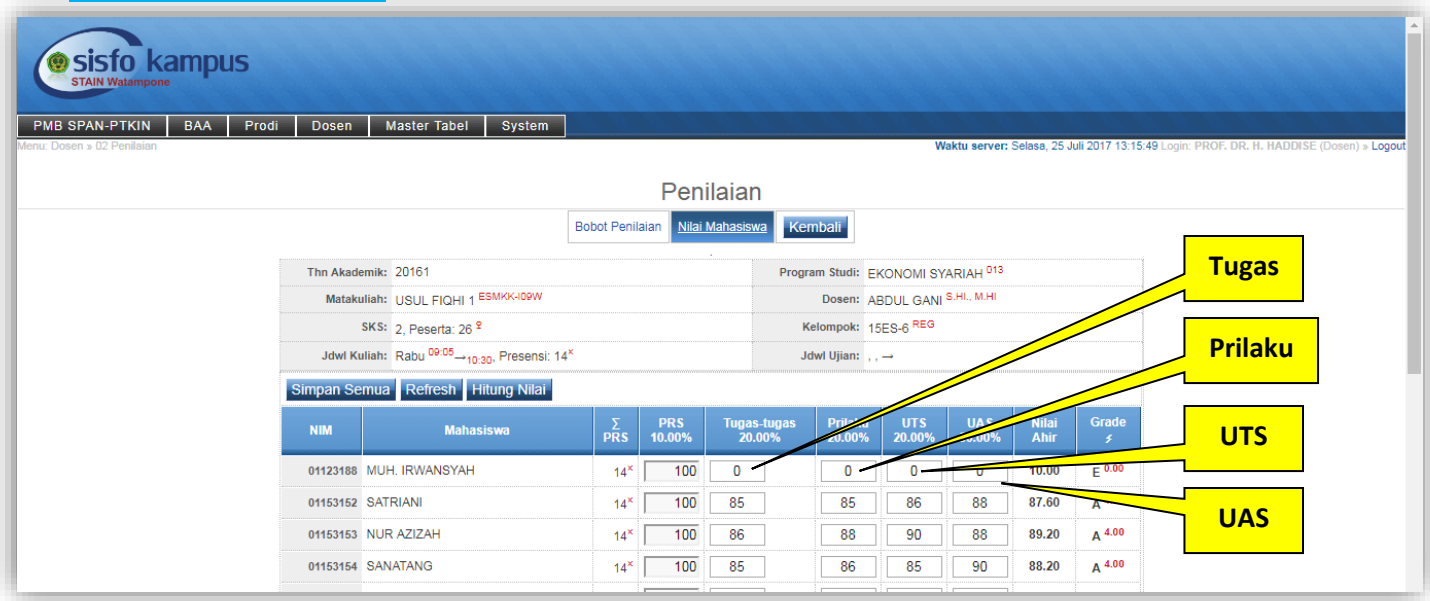

**9. Kemudian Klik [Simpan Semua] lalu klik [Hitung Nilai], secara otomatis nilai akan muncul dan akan terhitung secara otomatis yang mengacu pada persentase pembobotan nilai yang telah dibuat.**

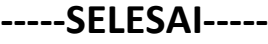

**Nb: Setelah melakukan penginputan dan akan melakukan print out hasil nilai Mahasiswa yang telah diinput, maka tetap masuk pada menu [02 Penilaian] pada kolom cetak klik menu [Nilai] dan [Detail]**

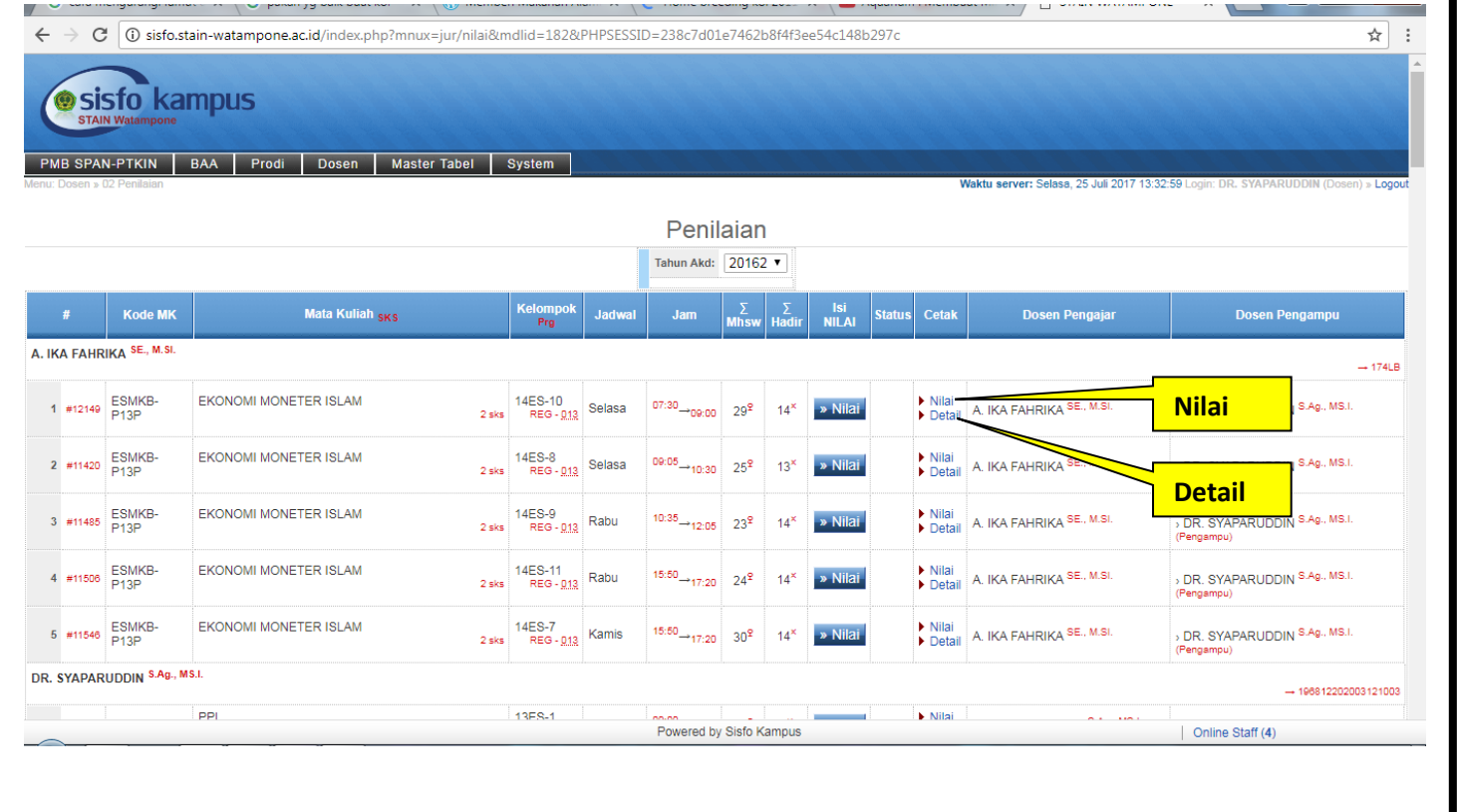

**http://utipd.stain-watampone.ac.id/**